## **To print your 2013 SURS Benefit Summary Statement:**

- 1. Go to [www.surs.org](http://www.surs.org/) and sign in to Member Login. If you haven't registered before you will need to complete the registration process first.
- 2. On the right hand side of the screen is a Quick Link menu. Click on the Benefit Summary Statement button.

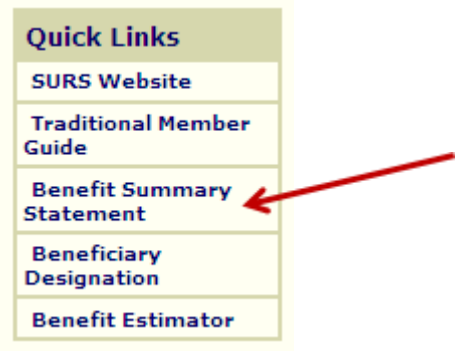

- 3. It will default to your last Benefit Summary Statement which is the 2013 statement. You can view/print any of your past statements by selecting the statement year desired.
- 4. To print the 2013 statement, select the Click on the **Printer Friendly Page** to print.

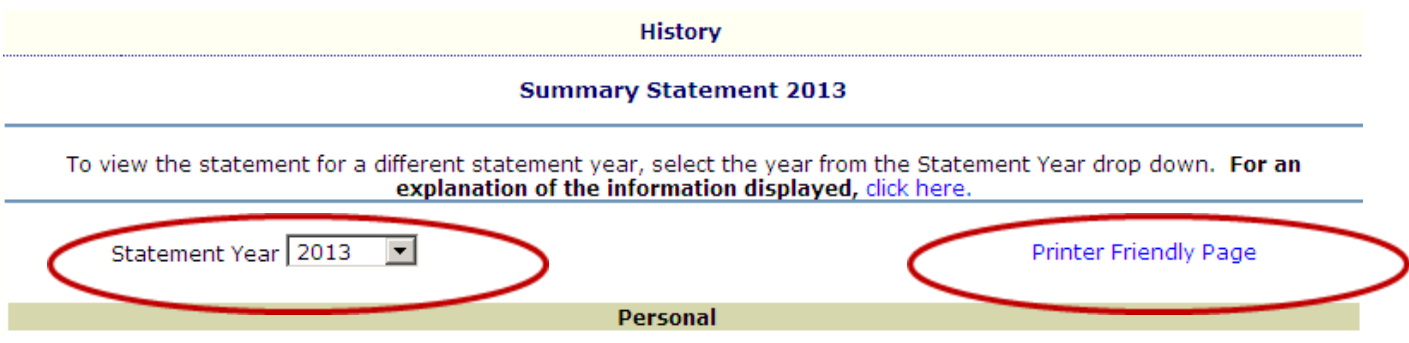